# Kvikguide - Afvigelsesmeddelelser

## **Oprettelse af afvigelsesmeddelelse via eksisterende ordre (anbefales)**

Den nemmeste måde at sende en afvigelsesmeddelelse til en leverandør på er at basere den på en allerede eksisterende ordre. Du vælger afvigelsesmeddelelsen ved at trykke på plustegnet, som du finder yderst til højre på ordrearkivbilledet i afvigelseskolonnen.

**NB!** Hvis en ordre mangler plustegnet i afvigelseskolonnen, betyder det, at leverandøren ikke er sat op til at håndtere afvigelsesmeddelelser i indkøbsløsningen.

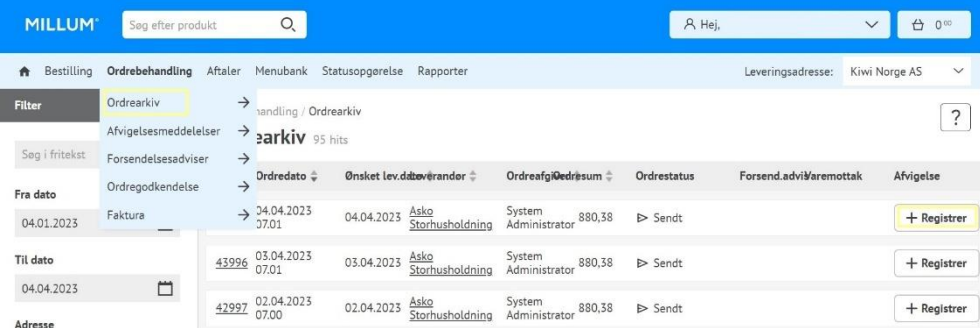

Hvis du baserer afvigelsesmeddelelsen på en ordre, vil en stor del af oplysningerne allerede være udfyldt, når du klikker på plustegnet.

## **Afvigelsesregistrering på produktlinjer**

Ved at registrere en afvigelsesmeddelelse på baggrund af en ordre, vil varerne være fuldt opført. For at registrere afvigelser vælger du antallet af afvigelser pr. produktlinje, årsagen til afvigelsen og den handling, du ønsker fra leverandøren.

#### **Min kommentar**

Det er også muligt at vedhæfte en kommentar ud over den afvigelsesregistreringen du laver på produktlinjerne. Når afvigelsesmeddelelsen er afsluttet, er der kun tilbage at trykke på *Send afvigelse*.

### **Manuel oprettelse af afvigelsesmeddelelse**

Det er også muligt at oprette en afvigelsesmeddelelse manuelt fra fanen **Ordrebehandling** og derefter klikke på **Afvigelsesmeddelelser**.

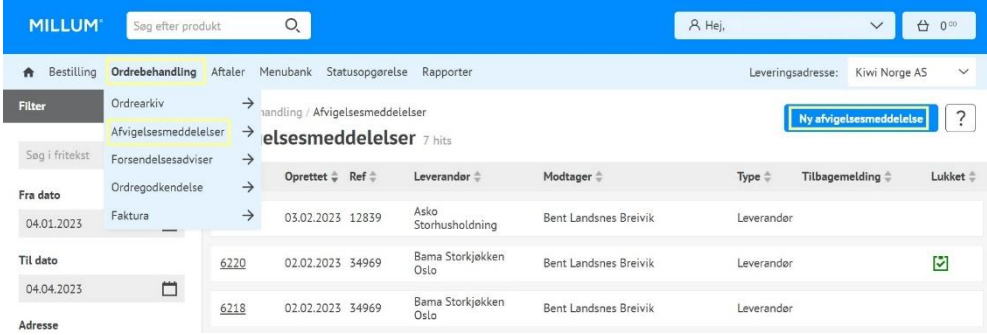

## **Oversigt og information om din afvigelsesmeddelelse**

Det er muligt at søge efter afvigelsesmeddelelser i fritekstsøgningen til venstre på siden. Du kan også se, om en leverandør har reageret på din afvigelse, ved at der vises et taleboblesymbol under tilbagemelding. Ved at trykke på denne kan du se feedback fra leverandøren.

Millum Procurement

## **Vælg** *Til leverandør* **eller** *Til indkøb***?**

Hvis **Til leverandør** vælges, sendes afvigelsen til leverandøren. Hvis Til indkøb er valgt, vil afvigelsesmeddelelsen være synlig i portal og rapport.

## **Lukning af afvigelsen**

Når leverandøren har reageret på afvigelsen, og sagen er afsluttet, skal afvigelsen lukkes. Dette gøres ved at indtaste afvigelsen, og sætte kryds i en boks øverst til højre kaldet "Luk". Ved at gøre dette kan du nemt holde styr på, hvilke sager der er lukkede, og hvilke der stadig er åbne.